## **SafeConnect Guest Access**

1. Set your wireless to use LC Wireless and then open a web browser. You will be redirected to the page below.

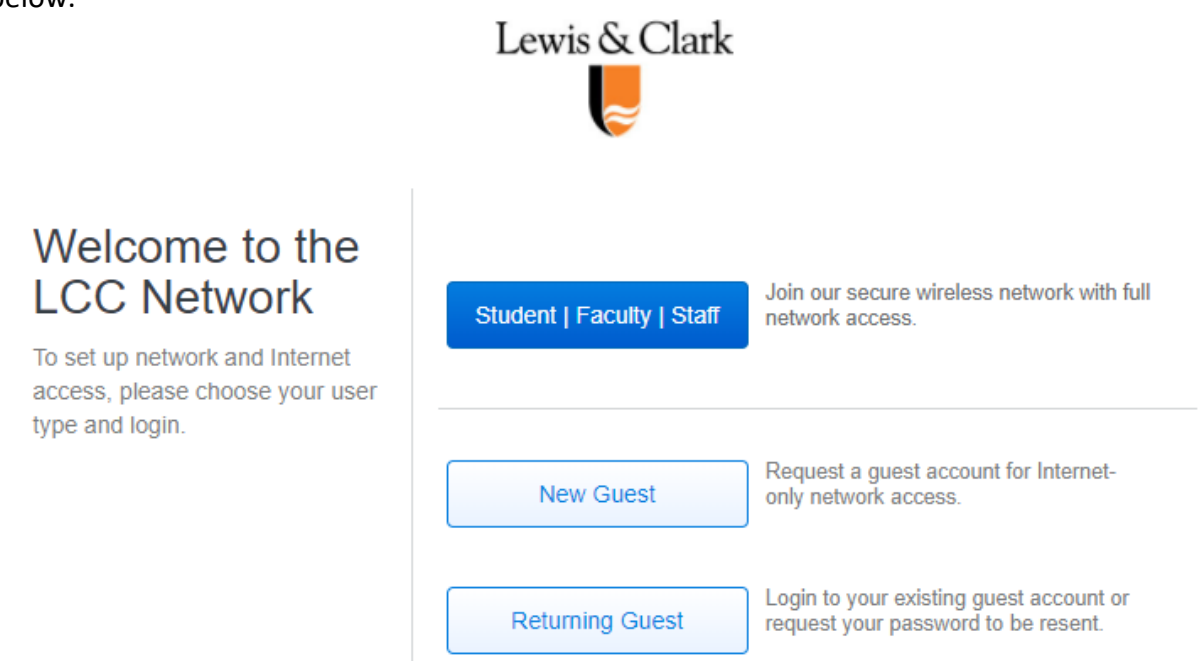

2. Click New Guest. You will be provided with the form below. Enter the requested information and click the "Continue" button.

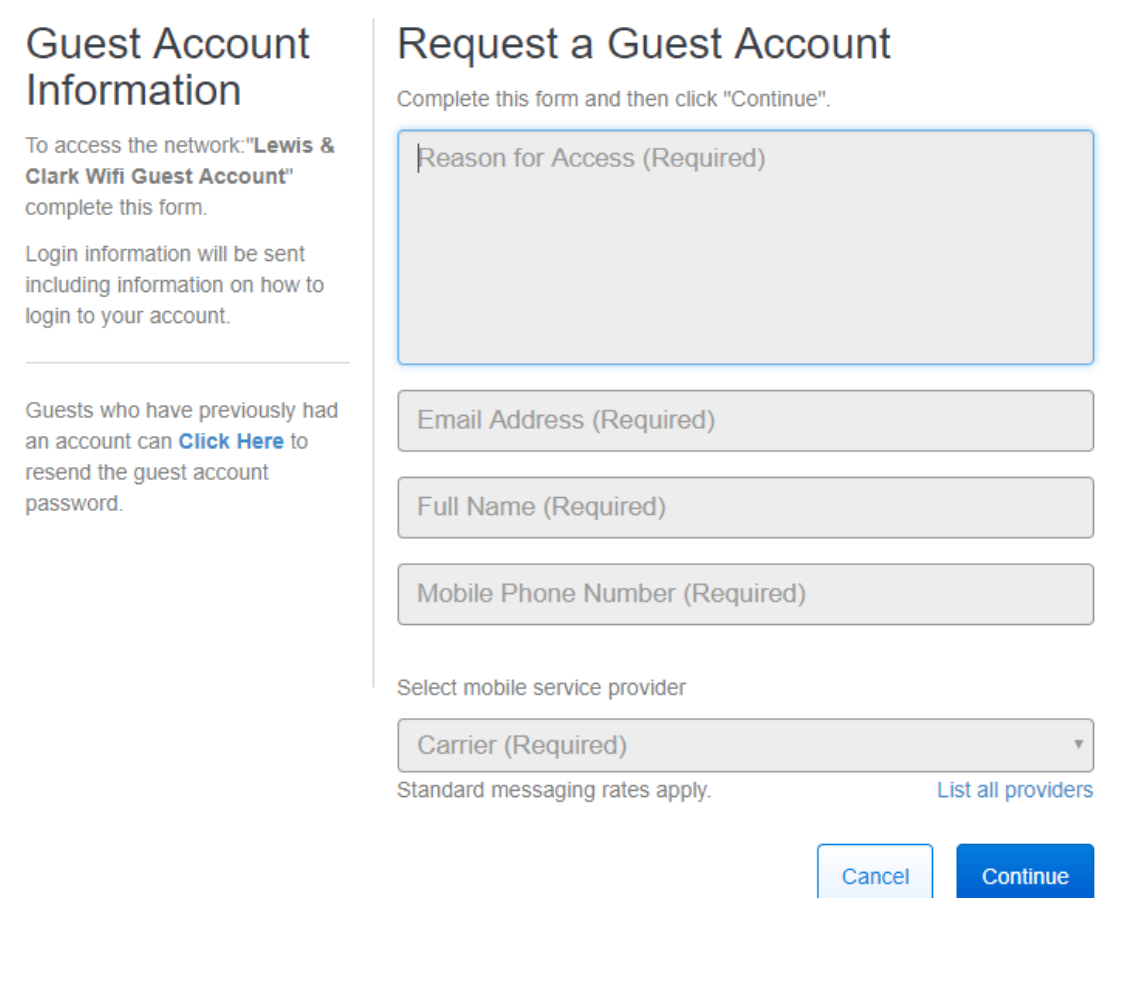

3. You will receive the page below. Also, a username and password will be both texted to you and sent to you via email, along with the date/time your account expires. Click "Continue"

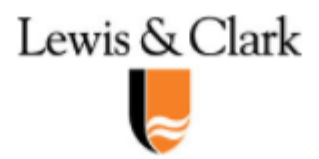

## Your request has been approved.

An email was sent to [Provided Email Address] and a text message was sent to [Phone #] with your login information.

After receiving your user name and password, click Continue.

Continue

4. You will be sent to this page. Enter the Username and Password that was sent to you and click Submit. You should be connected to the Internet.

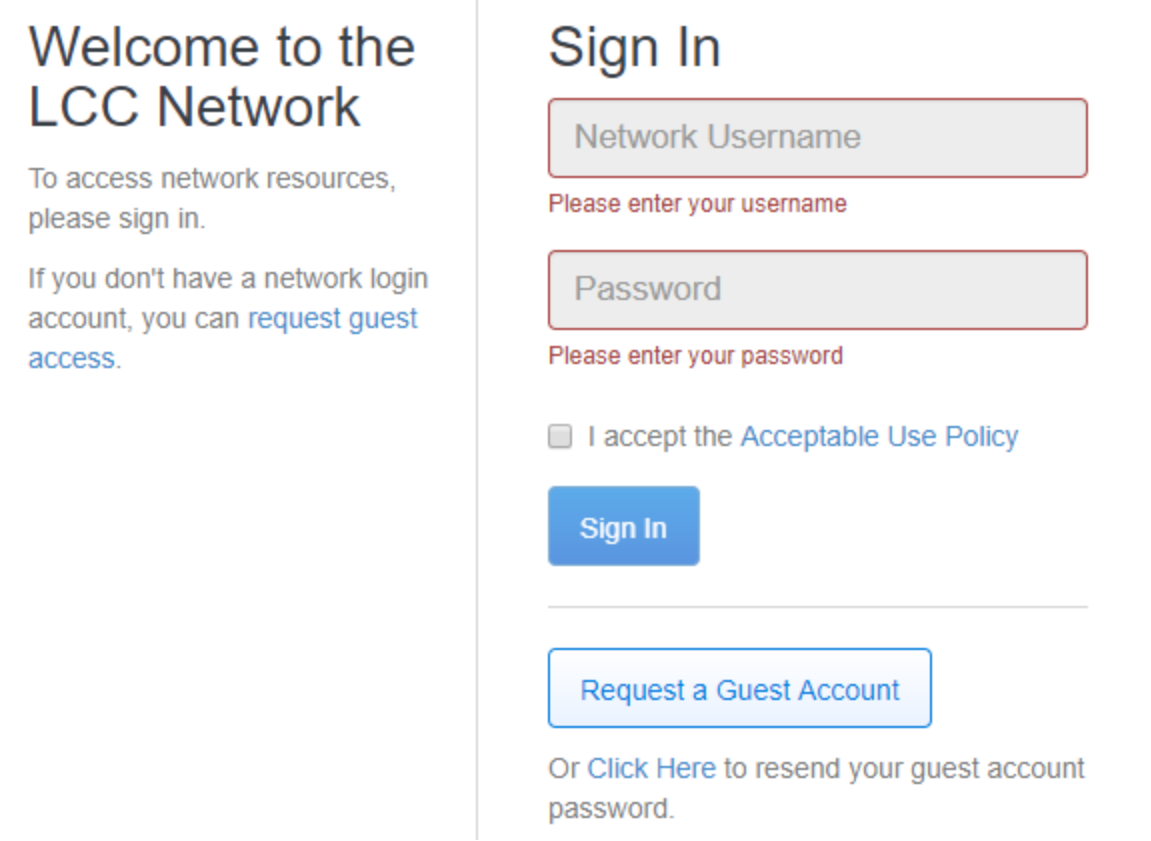

Note: If you do not have cellular service on campus, please come by the Information Technology Service Desk in Watzek Library to have a guest account created for you.